### БЕЛОРУССКИЙ НАЦИОНАЛЬНЫЙ ТЕХНИЧЕСКИЙ УНИВЕРСИТЕТ ФАКУЛЬТЕТ ТРАНСПОРТНЫХ КОММУНИКАЦИЙ КАФЕДРА « ГЕОДЕЗИЯ И АЭРОКОСМИЧЕСКИЕ ТЕХНОЛОГИИ»

Презентация к дипломной работе:

**Инженерно-геодезические работы при строительстве транспортных магистралей в районе г. Любань**

Руководитель: Кандидат технических наук, доцент Михайлов В.И. Выполнил: студент гр. 31405117 Протасевич С.Г.

### **ФИЗИКО-ГЕОГРАФИЧЕСКОЕ ОПИСАНИЕ РАЙОНА РАБОТ**

- Общая характеристика: район строительства расположен в северозападной части Любаньского района Минской области на Центрально-Березинской равнине.
- Растительность: естественная растительность представлена в виде кустарников и лугов. На участке работ отсутствует лесная растительность.
- Рельеф местности пологоволнистый. Район и прилегающая к нему территория имеют абсолютные отметки от 136,4 м до 167,2 м.
- Климат района умеренноконтинентальный. Большая часть периода протекает на фоне большой облачности, неустойчивой погоды и сопровождается частыми оттепелями. Лето теплое, с кратковременными дождями и грозами на всем протяжении.

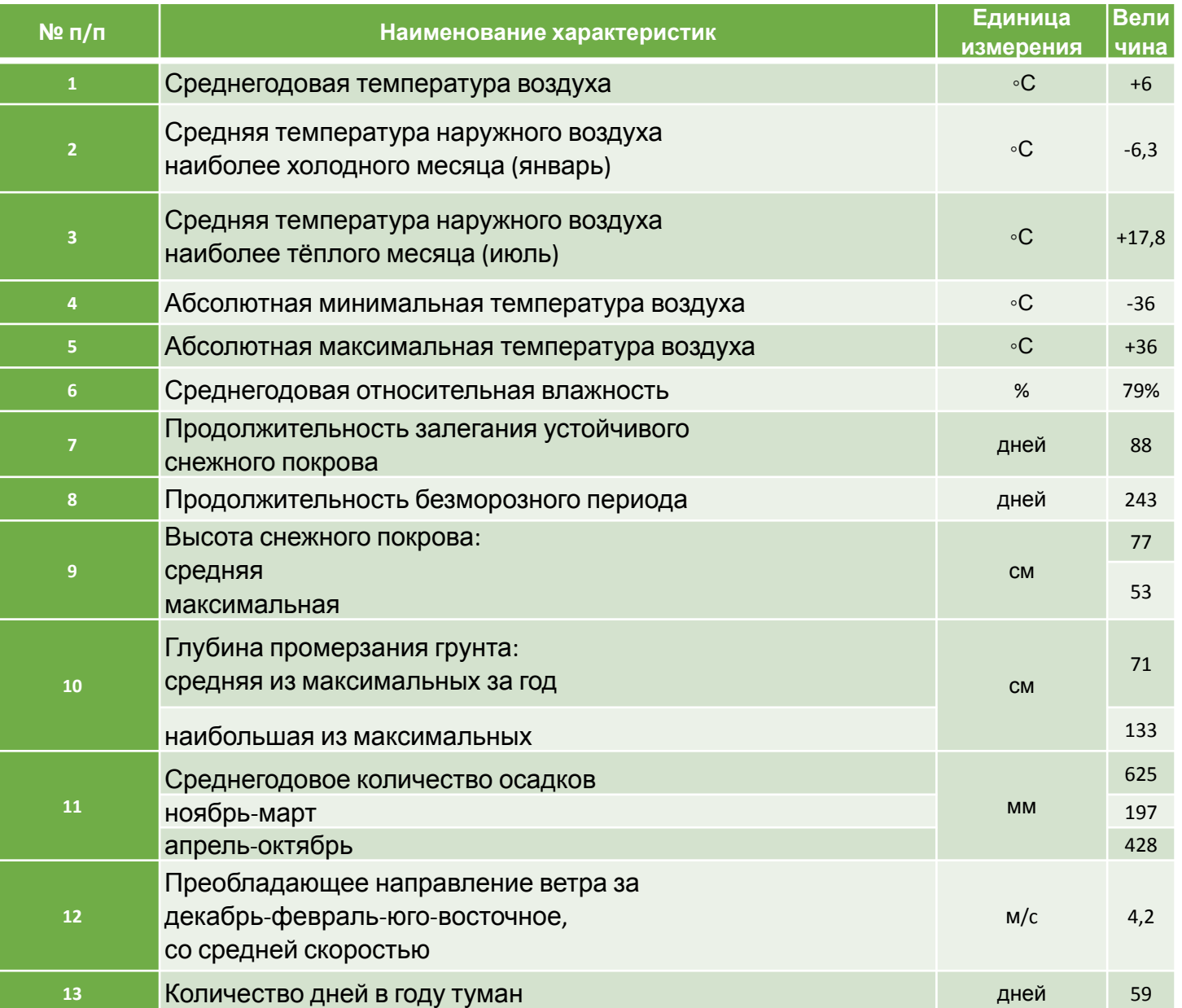

## **ГЕОДЕЗИЧЕСКИЕ ПРИБОРЫ И ПРОГРАММЫ**

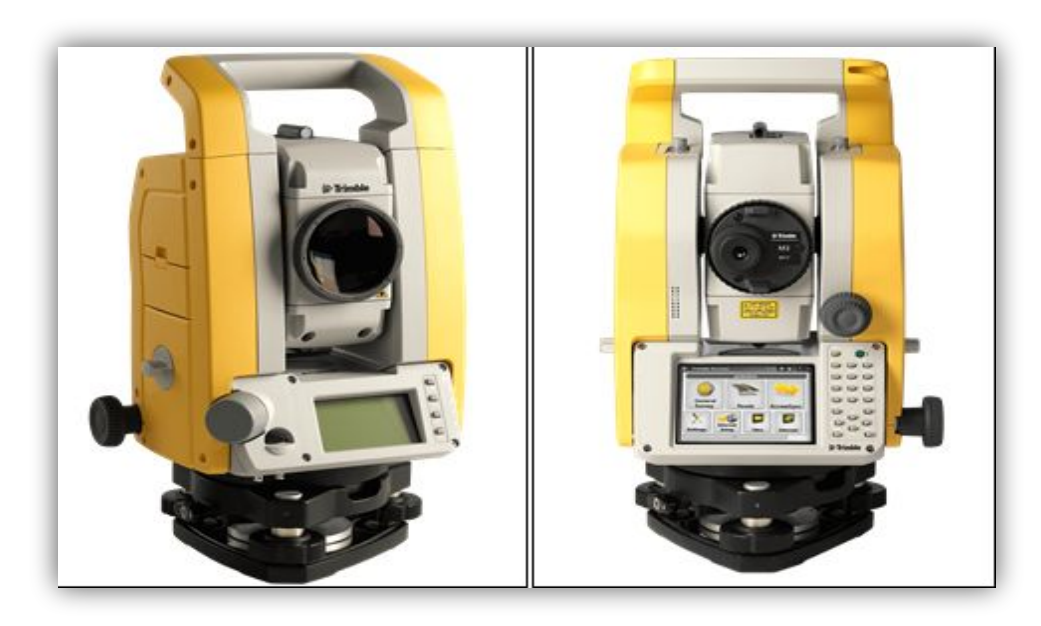

#### **Технические характеристики тахеометра Trimble M3 DR 5" OP** :

- точность измерения по призме  $(2+2$  мм/км х D) мм;
- точность измерения без отражателя (3+2 мм/км х D) мм;
- угловая точность 5";
- винты наведения бесконечные;
- дальность измерения по призме 6,25 см до 3 000 м;
- дальность измерения без отражателя до 500 м;
- минимальное измеряемое расстояние 1,5 м;
- время заряда батареи 4 ч;
- батарея Lion 3,8 В;
- размеры 149 мм х 145 мм х 306 мм;
- рабочая температура от минус 20°С до +50°С;
- температура хранения от минус 5°С до +60°С.

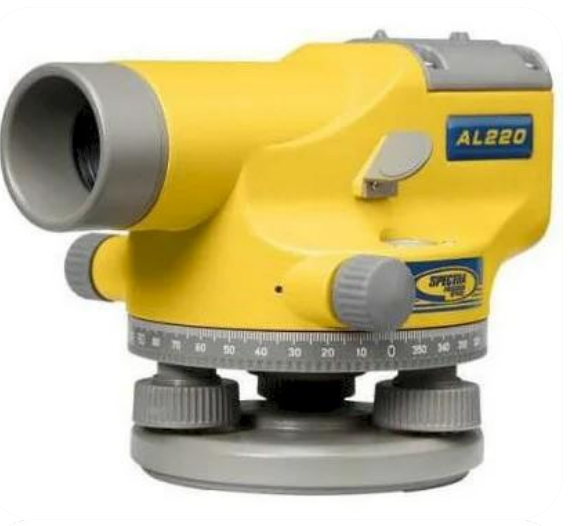

#### **Технические характеристики нивелира AL220:**

- точность, на 1 км двойного хода: 2,0 мм;
- точность нивелирования на 50 м: 1,2 мм;
- диаметр объектива: 30 мм;
- увеличение: 24 Х;
- изображение: прямое;
- угол поля зрения: 1º20′;
- наименьшее фокусное расстояние: 0,65 м;
- рабочий диапазон нивелира: до 130м с Е-шкалой;
- горизонтальный круг: 360°;
- дискретность отсчета горизонтального круга: 1°;
- тип компенсатора: воздушный;
- рабочий диапазон компенсатора: 15′;
- точность установки компенсатора: 0,5";
- вес: 1,4 кг;
- вес футляра: 0,9 кг;
- рабочая температура: от минус 20°С до +50°С;

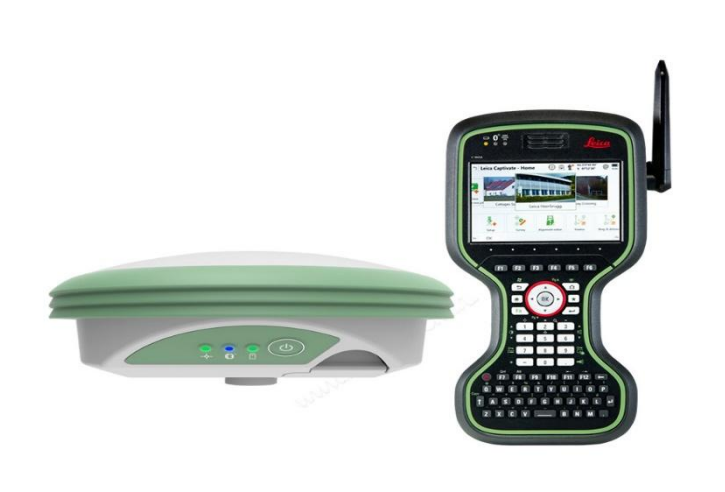

Точность, надежность и время инициализации оборудования зависят от множества факторов, таких как количество доступных спутников, времени наблюдений, атмосферных условий, количества каналов.

Представленные цифры соответствуют благоприятным условиям проведения измерений.

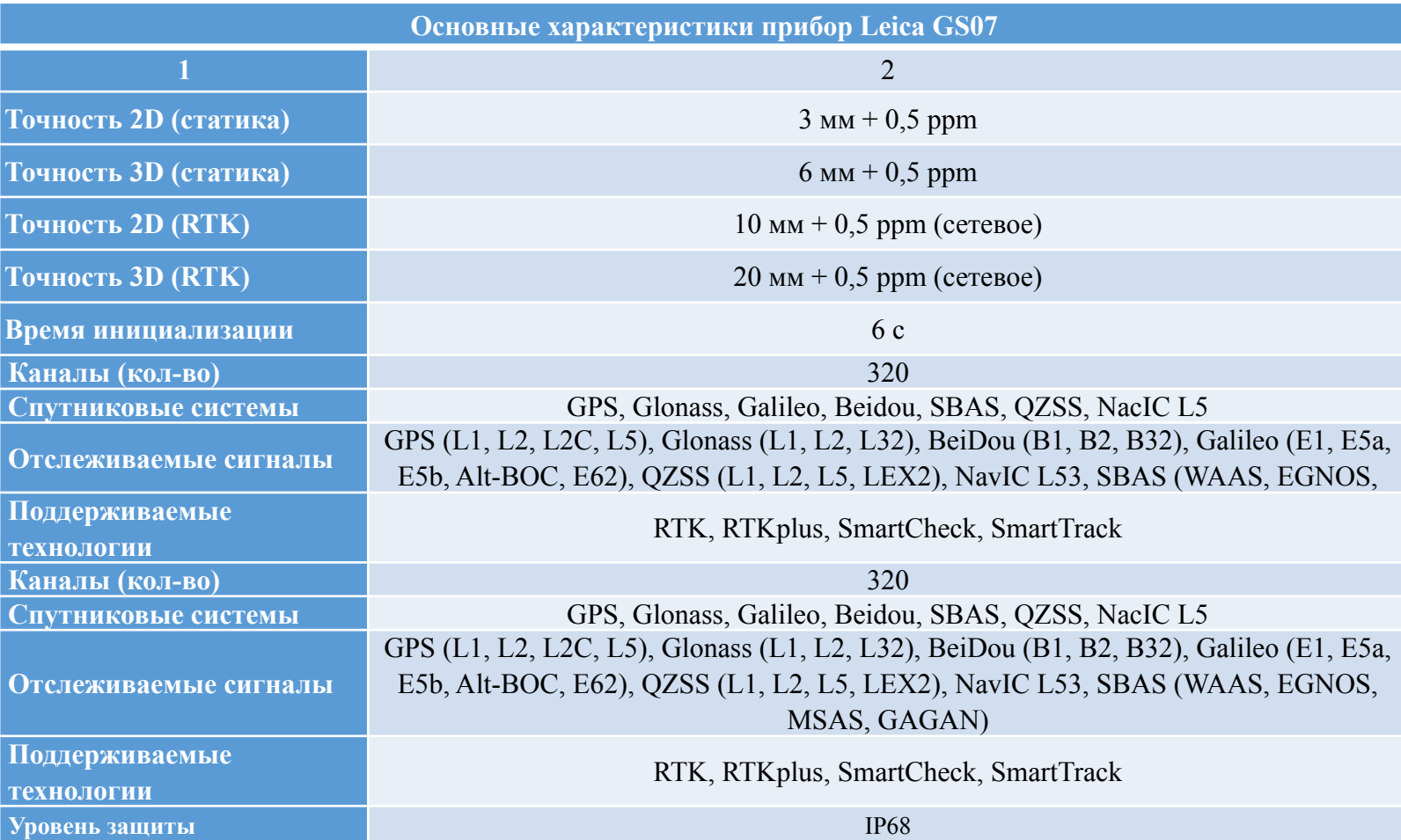

# **Программа AutoCAD Civil 3D**

AutoCAD Civil 3D – программа, базирующаяся на платформе AutoCAD и предназначенная для проектирования генплана и обработки данных инженерно-геодезических изысканий. Обработка геодезических данных:

- импорт полевых журналов;
- ввод данных КГ;
- уравнивание по методу наименьших квадратов;
- редактирование результатов съемки;
- создание и визуализация поверхностей;
- анализ созданных поверхностей по уклонам, отметкам, разрезам;
- моделирование коридоров;
- построение продольных и поперечных профилей;
- расчет объемов земляных работ;

построение цифровых моделей местности;

Преимущества AutoCAD Civil 3D: динамическая взаимосвязь элементов проекта; динамическое обновление по изменениям в проекте оформленных выходных чертежей, ведомостей и спецификаций; широкий спектр специализированных инструментов и функциональных возможностей, достаточных для реализации всего комплекса проектных задач; средства автоматизации и организации коллективной работы над проектом; платформа AutoCAD и формат DWG.

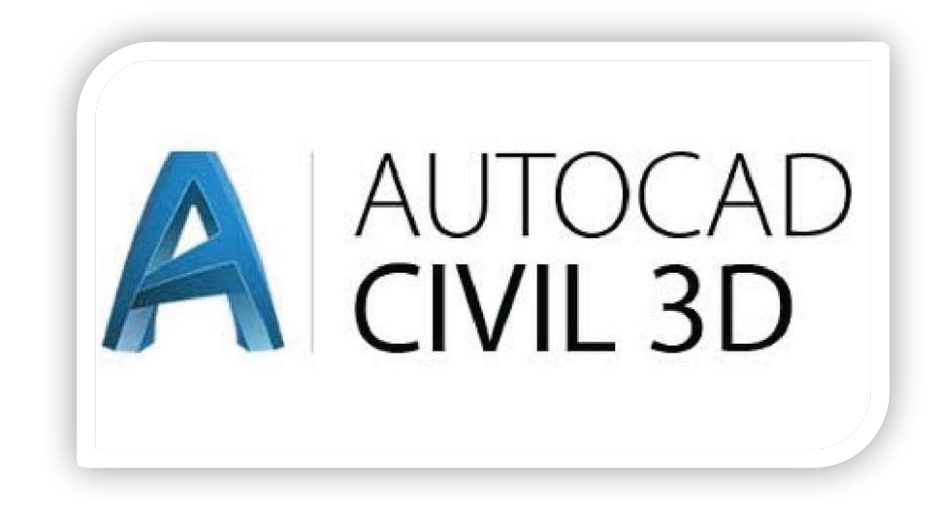

# **ОБШИЕ СВЕДЕНИЯ ОБ ТРАНСПОРТНЫХ МАГИСТРАЛЯХ**

Транспортные магистрали – главные транспортные пути, отличающиеся огромным количеством транспортных потоков, по которым могут проходить пассажирские машины, а также большой грузоподъемный транспорт. Транспортные магистрали бывают международные, общегосударственные и межрайонные.

#### **Железнодорожный транспорт.**

Железнодорожный путь - комплекс инженерных сооружений, образующих в полосе отвода дорогу с направляющей рельсовой колеёй. Рельсовая колея образована из рельсов, шпал, скреплений и других элементов, которые вместе составляют верхнее строение пути. Верхнее строение пути укладывают на земляное полотно, представляющее собой заранее подготовленную поверхность земли, которое в совокупности с искусственными сооружениями в местах пересечения железнодорожным путём рек, крупных ручьёв, оврагов образуют нижнее строение пути. К устройствам железнодорожного пути также относят стрелочные переводы, водоотводные и укрепительные устройства, путевые знаки.

#### **Автомобильная дорога.**

Включает в себя земляное полотно с водоотводными сооружениями, дорожную одежду, искусственные сооружения, технические средства организации дорожного движения, инженерное оборудование и обустройство, защитные сооружения. Классификация автомобильных дорог. Автомобильные дороги Республики Беларусь включают в себя автомобильные дороги общего пользования и автомобильные дороги необщего пользования.

## **ГЕОДЕЗИЧЕСКИЕ РАБОТЫ ПРИ СТРОИТЕЛЬСТВЕ ТРАНСПОРТНЫХ МАГИСТРАЛЕЙ**

В районе работ имеются четыре закладных пункта с известными координатами и высотами, которые были переданы заказчиком. Сгустили высотное обоснование проложив нивелирный ход четвертого класса нивелиром AL220 от исходных реперов. При помощи GPS оборудования Leica GS07 была произведена выноска и закрепление оси автомобильной дороги ПК0+00-ПК7+25. Выполнена камеральная обработка данных в результате этого получили схему закрепления оси.

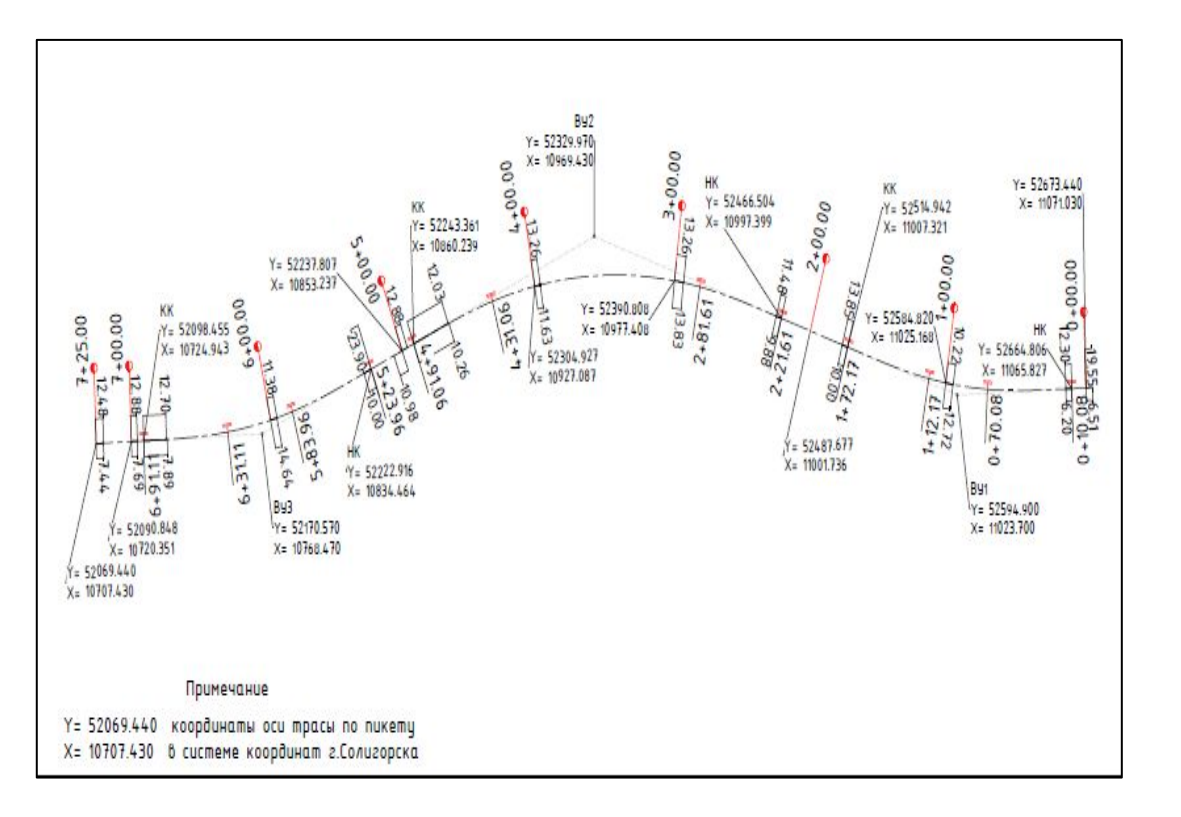

При помощи GPS оборудования Leica GS07 была произведена выноска и закрепление железной дороги ПК279+00-ПК296+00. Выполнена камеральная обработка данных в результате этого получили схему закрепления оси. Вдоль дорожного полотна предусмотрены водоотводные канавы− кюветы. Для выполнения земляных работ выполнена детальная разбивка земляного полотна при помощи тахеометра Trimble M5, которая состоит в обозначении на местности в плане и по высоте всех характерных точек поперечного профиля полотна: оси, бровок, кюветов, подошвы насыпей.

На прямолинейных участках трассы поперечники разбивали через 20 м, на криволинейных участках через 10 м, закрепив их кольями. Тахеометром Trimble M5, с помощью обратной засечки разбили подошву откоса для снятия растительного грунта, совместно с разбивкой выполнена сьемка существующего земляного полотна.

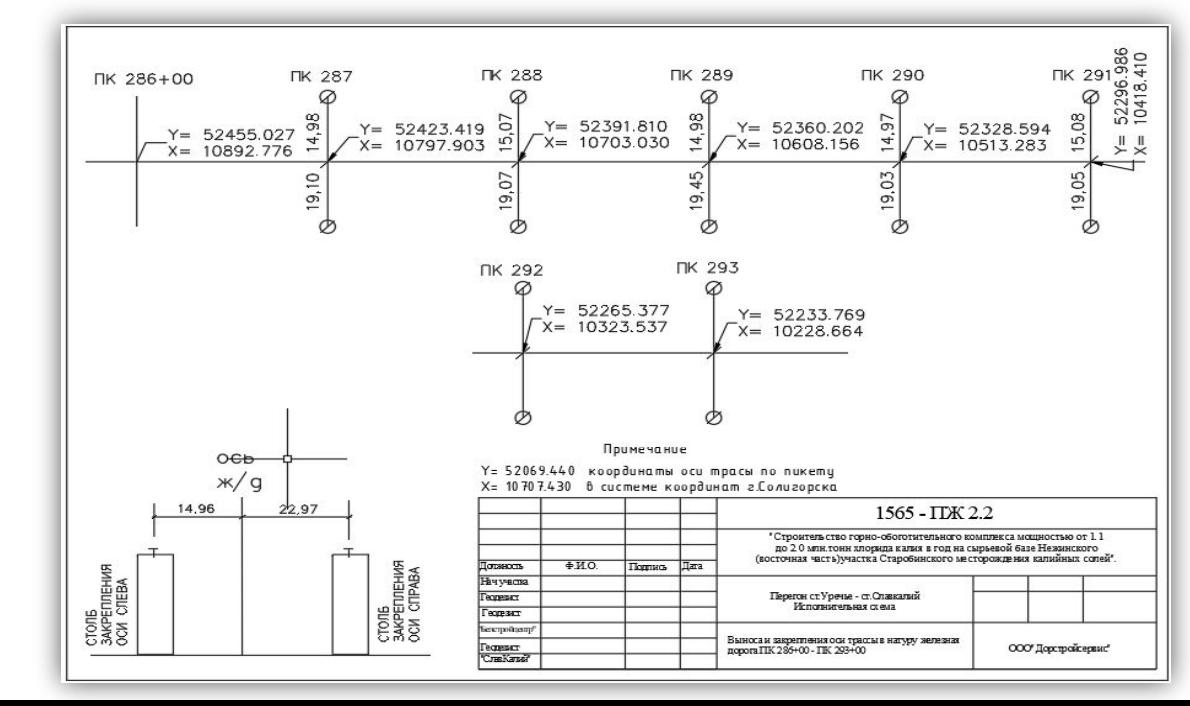

После снятия растительного грунта выполнили исполнительную съёмку GPS Leica GS07. Далее приступили к камеральной обработке полученных данных, в результате чего получаем исполнительную схему.

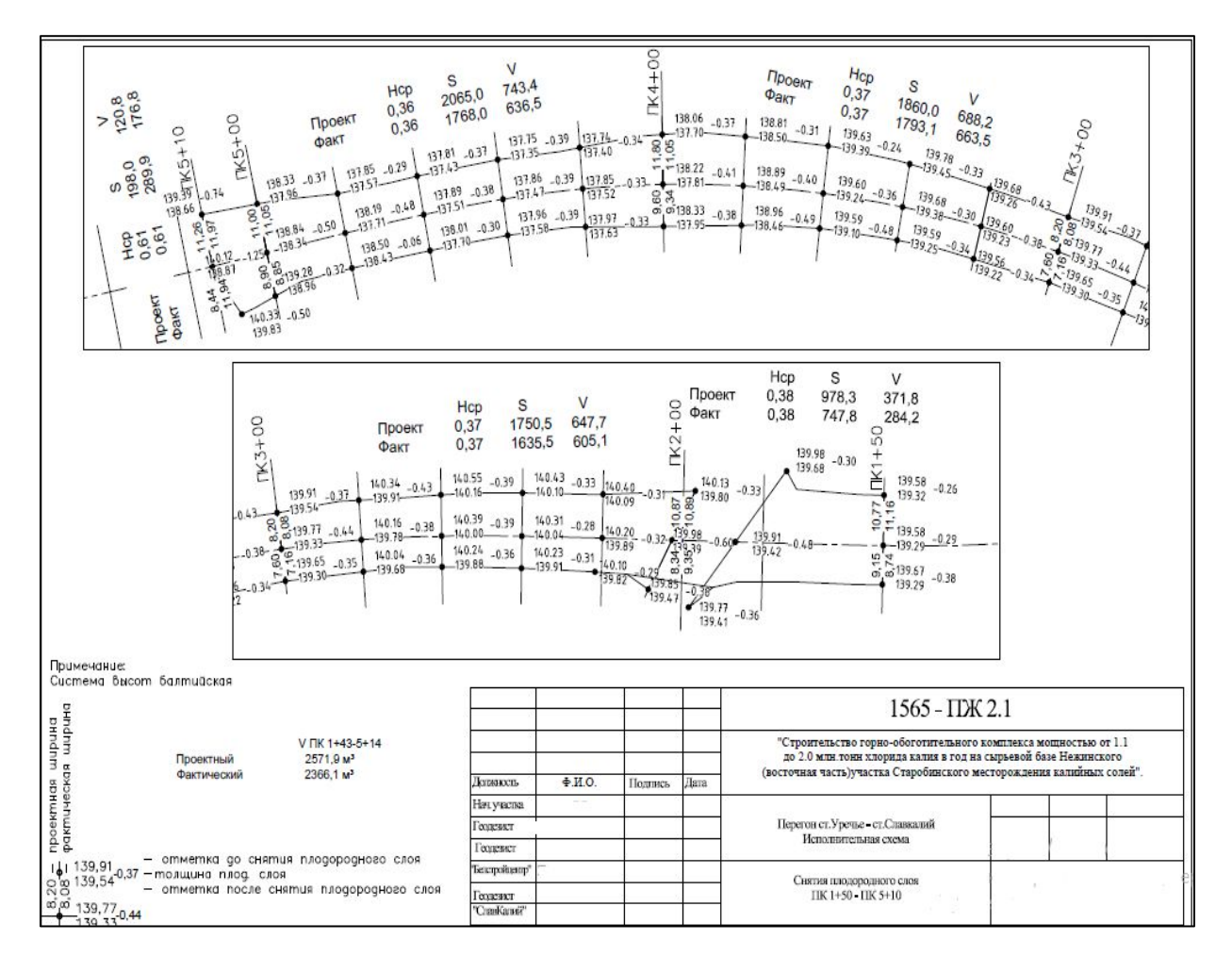

После снятия растительного грунта выполнена отсыпка земляного полотна вчерне для этого мы GPS Leica GS07 вынесли подошвы насыпи. Одновременно с разбивкой подошвы насыпи вынесли в натуру проектные отметки нивелиром AL220.

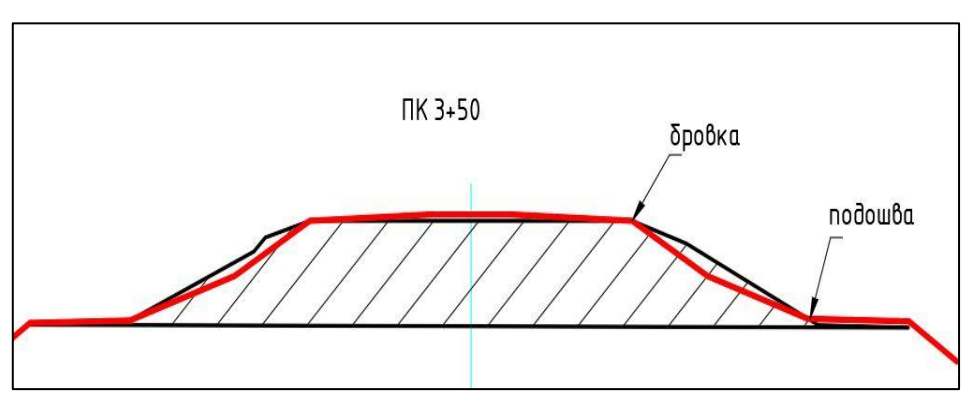

Красной линией изображено проектное положение поперечного профиля, черной линией со штриховкой показана отсыпка вчерне.

После отсыпки насыпи вчерне для окончательной отделки полотна восстановили ось, бровку и подошву земляного полотна при помощи GPS Leica GS07. Вынесли в натуру проектные отметки нивелиром AL220.

Выполнив окончательную отделку земляного полотна приступили к его исполнительной съёмки прибором GPS Leica GS07, c камеральной обработкой в результате чего получили поперечные профиля и объём отсыпки составленные в программе AutoCAD Civil 3D.

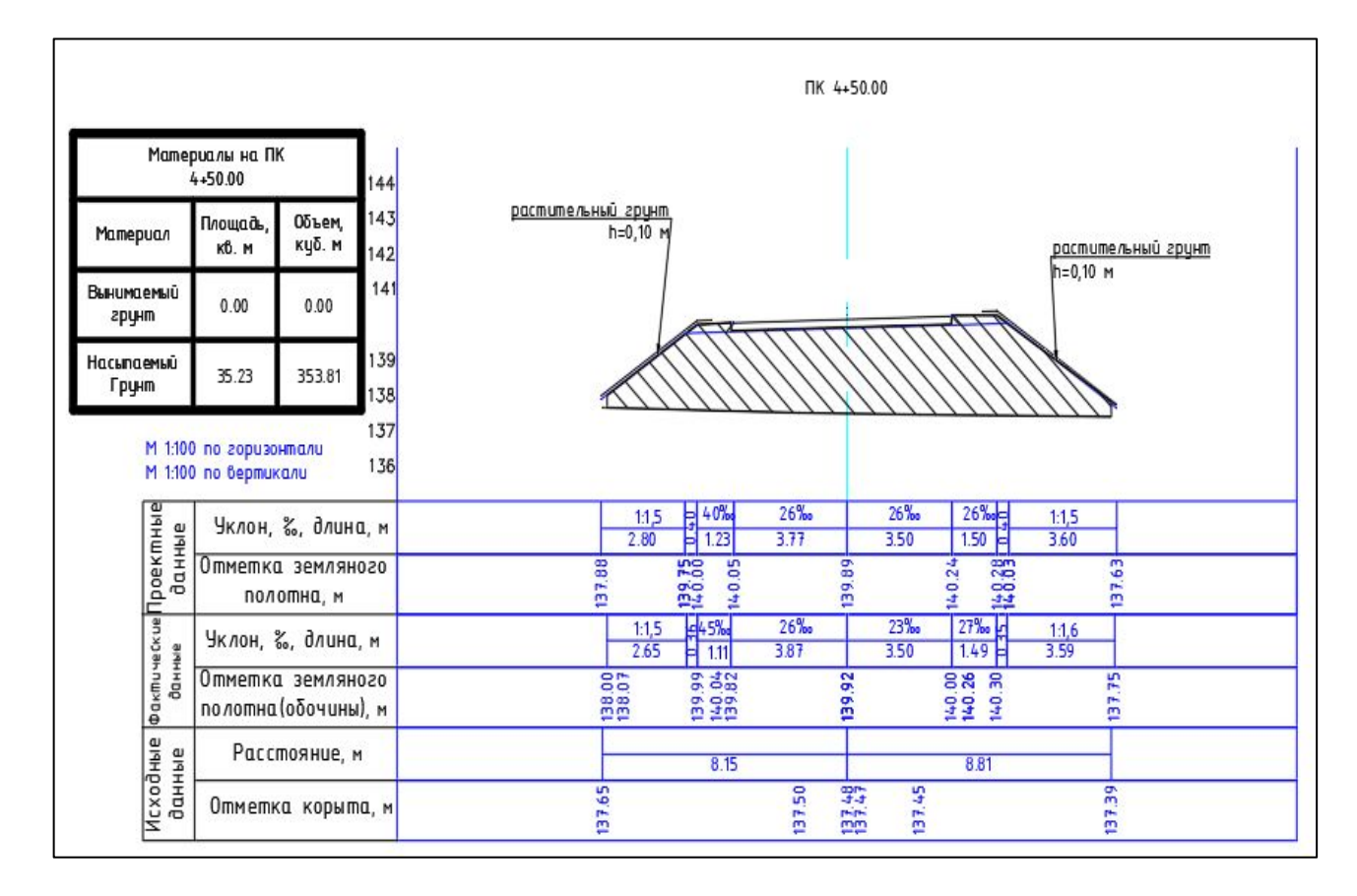

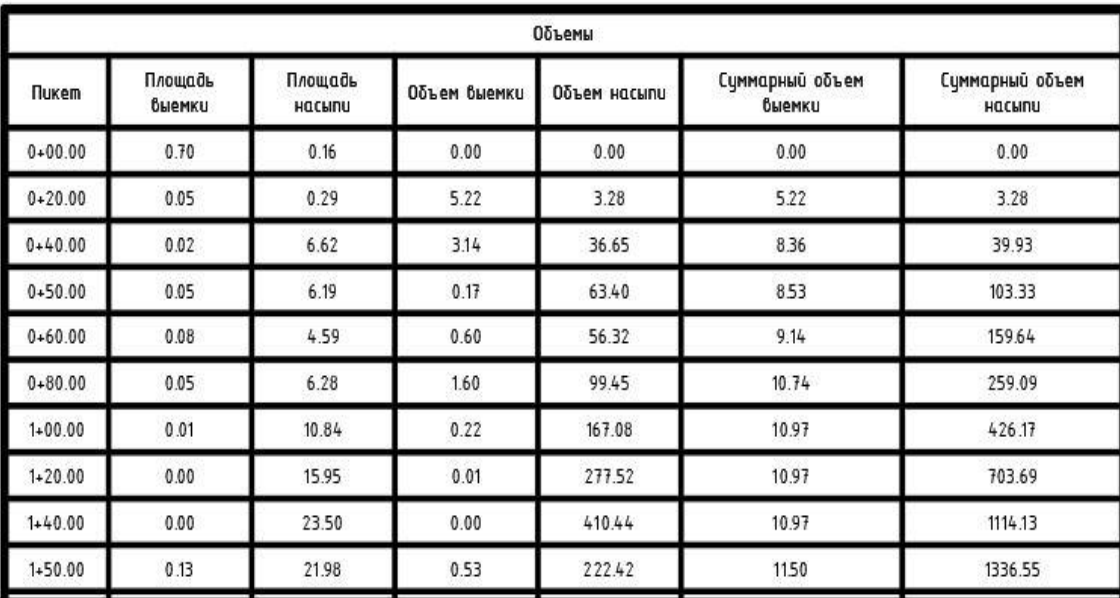

Для лучшего стока воды земляное основание под балластным слоем устроено в виде песчаной подушки. Песчаная подушка в сечении имеет трапецеидальную форму с верхним основанием 4,4 м и высотой 0,20 м.

Когда земляное полотно было сдано, мы приступили к его разбивке. Прибором GPS Leica GS07 были вынесены бровка и подошва песчаной подушки. Вынесли в натуру проектные отметки нивелиром AL220.

Построив песчаную подушку приступают к его исполнительной сьёмке прибором GPS Leica GS07. Произвели камеральную обработку, получив поперечные профиля и объём отсыпки песчаной подушки.

После сдачи земляного полотна и песчаной подушки приступили к разбивке продольных канав. Для копки вчерне при помощи GPS Leica GS07 выносим бровки канавы. При копке канав контролируем проектные отметки его дна через каждые 5,10 метров. Отрыв канаву вчерне приступили к чистовой разбивки закрепив на местности бровки и подошвы откосов канавы. Вынесли в натуру проектные отметки. Приведя канаву в проектное положение и отметки сделали исполнительную сьёмку GPS Leica GS07. Произвели камеральную обработку, получив поперечные профиля и объём выемки грунта продольных канав.

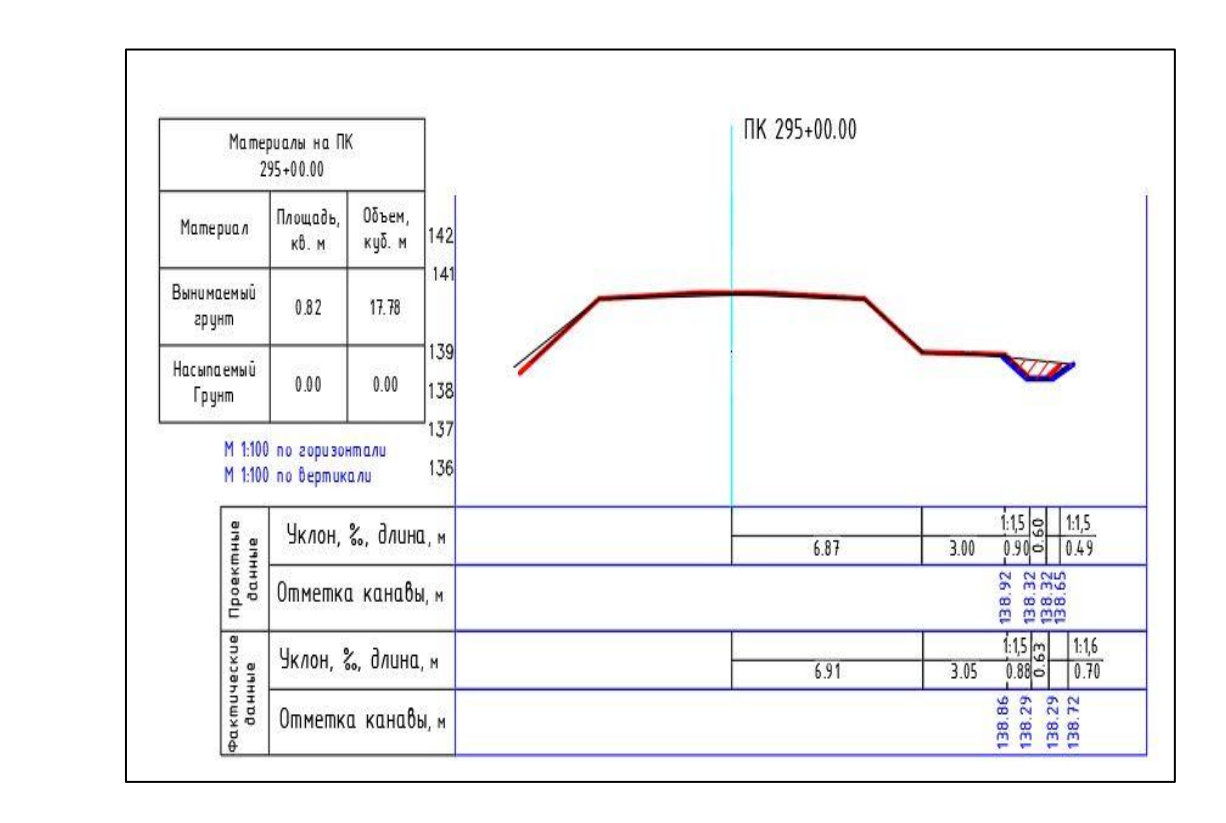

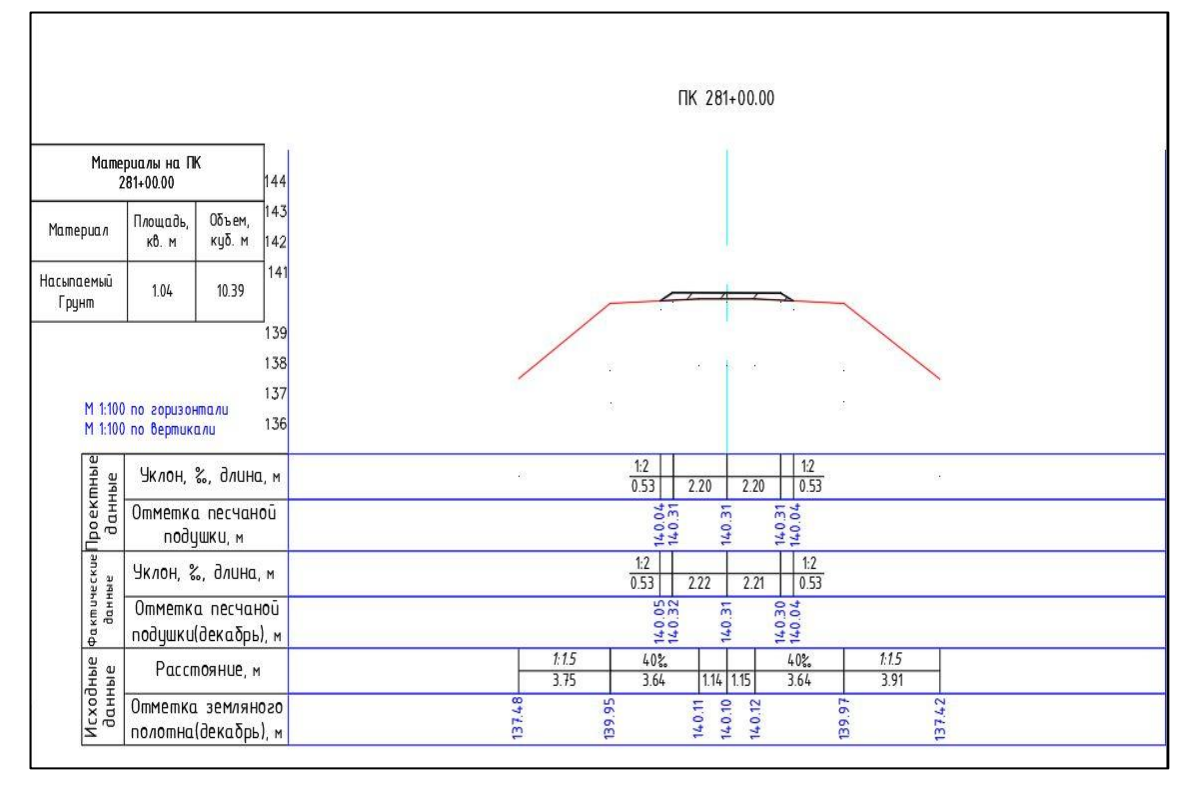

# **Камеральная обработка полевых измерений**

По собранным полевым материалам в лицензионном программном обеспечении (ПО) AutoCAD Civil 3D были созданы поперечные профиля, схемы срезки растительного грунта, ведомости объемов работ грунта, а также схемы закрепления осей автомобильной и железной дороги.

Для создания поперечных профилей и подсчетов объёма в AutoCAD Civil 3D выполнили следующие действия:

- импортировали съёмочные точки: вставка точки из файла выбрали нужный файл с точками;
- в появившемся окне выбрали очерёдность вставляемого файла: имя файла, восточное положение, северное положение, отметки, код точки;
- создали поверхности: область инструментов вкладка навигатор – поверхности – правой кнопкой мыши (ПКМ) на создать поверхность.

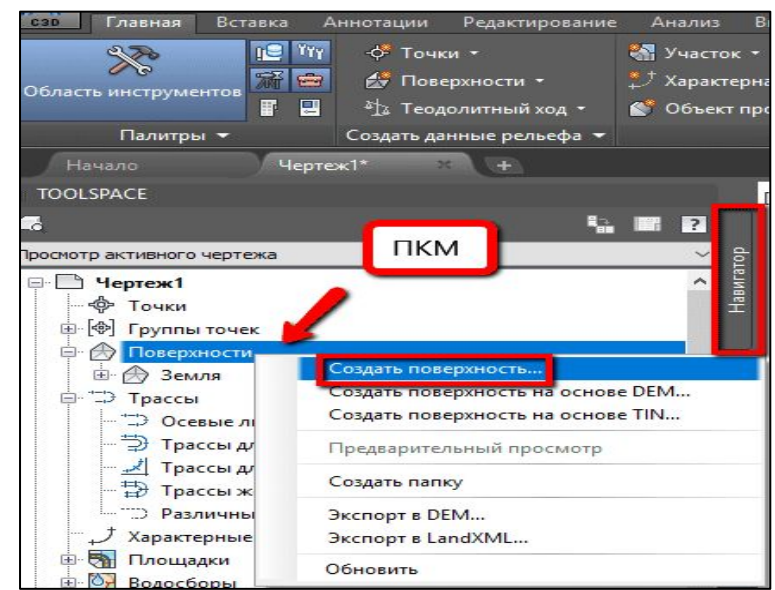

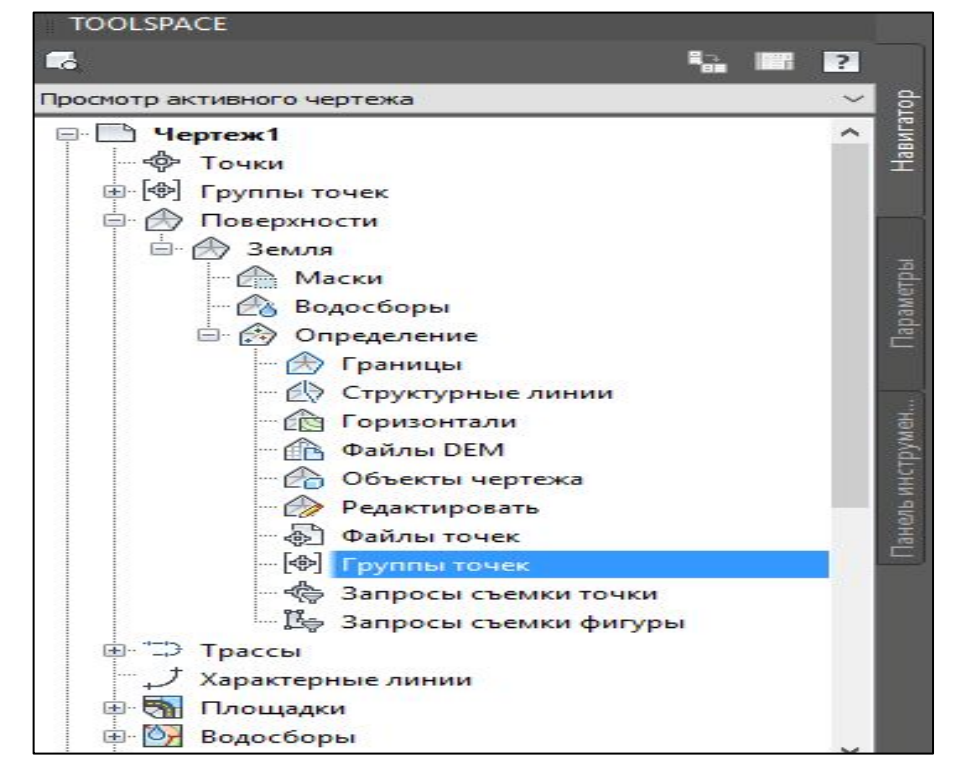

Добавили данные в поверхность: область инструментов – вкладка навигатор – поверхности – имя поверхности – определение. Нажали ПКМ и выбрали команду добавить группу точек

- создали ещё одну поверхность повторяя действия, изложенные в вышеперечисленных пунктах;
- высчитали объём земляных работ: лента вкладка анализ пульт управления объемами – создать новую поверхность для вычисления объем.

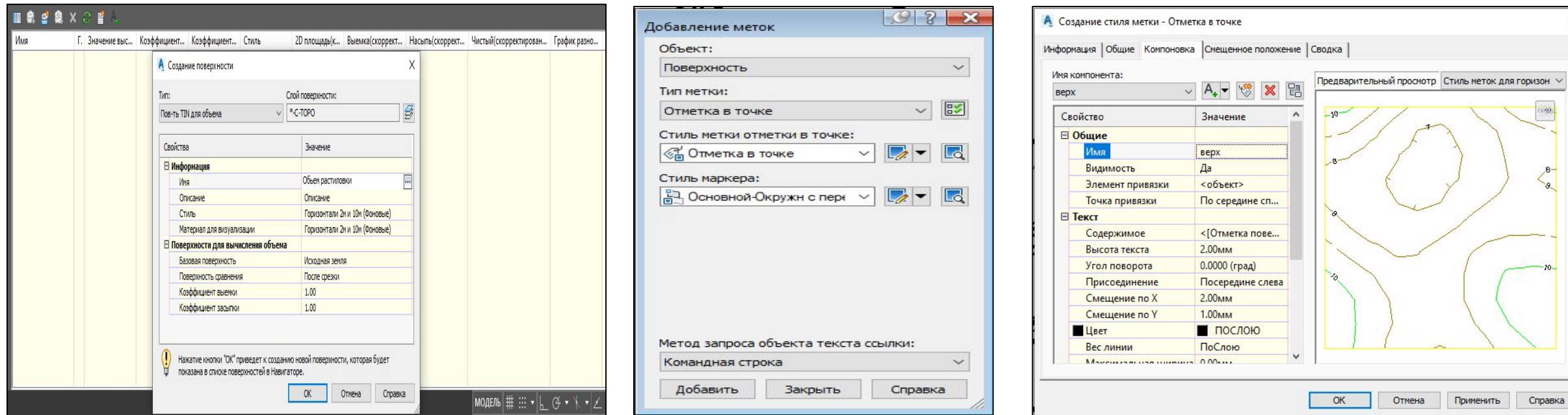

- заходим в пульт управления объемами и найдём результаты сравнения двух выбранных поверхностей: объем выемки, насыпи и чистый объем. Также введём дополнительные коэффициенты к объему выемки и насыпи;
- аннотации добавить метку поверхность.

• отредактировали стиль меток – изменили положение отметок и их цвет, а также положение отметок по оси *Х* и *Y*.

- редактор отметок текст ссылки поверхность.
- добавление меток добавить в появившемся окне выбрали исходную поверхность, направили курсор в границах поверхности и нажали левой кнопкой мыши (ЛКМ). Отобразилась отметка до снятия плодородного слоя в видовом экране. Далее нажимаем Enter и выбираем поверхность, после снятия плодородного слоя. Нажимаем снова Enter и выбираем поверхность для вычисления объёма.
- проставляем метки по осям и краям поверхности. В результате получили исполнительную схему и объём снятия плодородного слоя;
- в программе AutoCAD Civil 3D ввели координаты точек оси начала и конца границы работ, а также все точки начала и конца кривой. По полученным точкам создали трассу: трассаинструмент создания трасс-прямой участок (с кривыми).

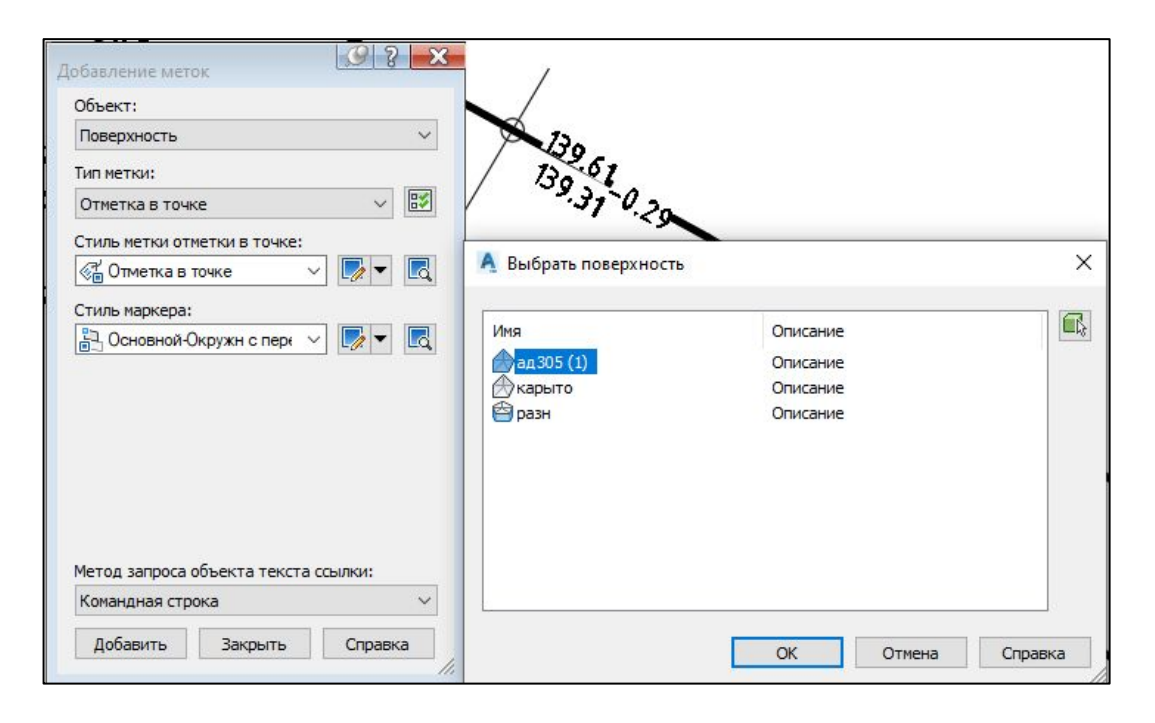

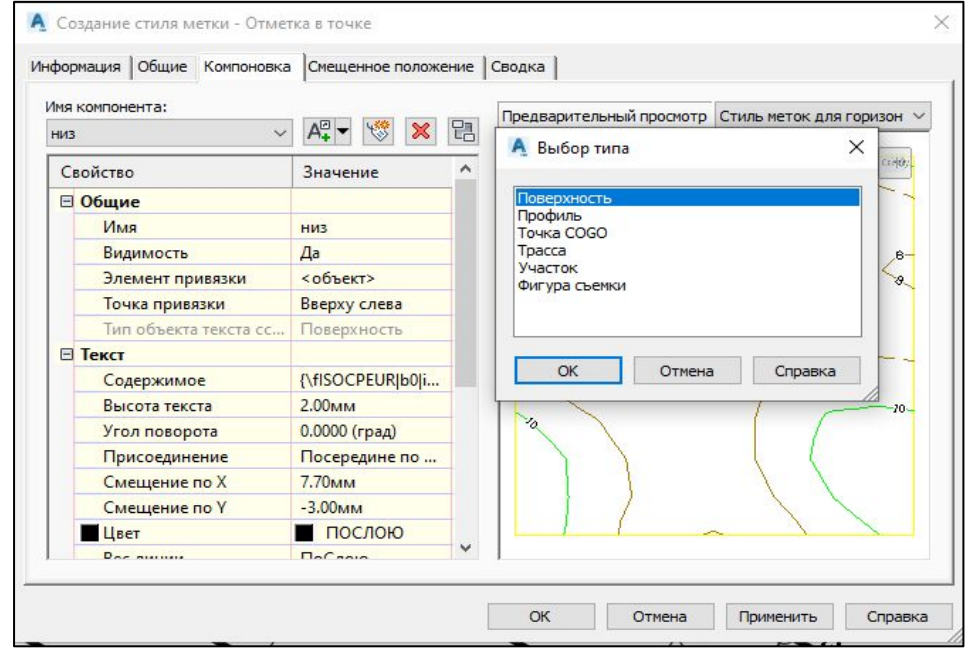

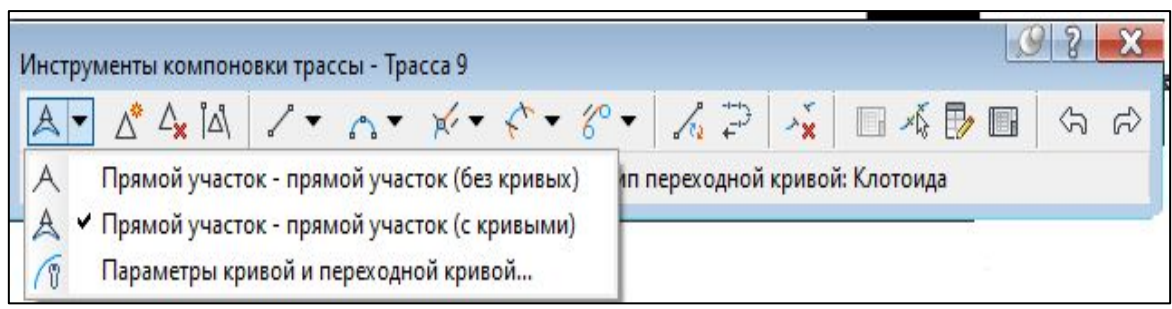

- после создания трассы (оси) составляем проект в программе AutoCAD Civil 3D путём отложения расстояния от оси до песчаной подушки, бровки и подошвы земляного полотна, бровок и дна канавы. Расстояние берем с проектных поперечников;
- для построения проекта в 3D модели: по оси, бровки и подошвы земляного полотна, песчаной подушки, продольной канавы проводят характерные линии с указанием отметок на каждом поперечнике которые берутся из проекта. Главная – характерная линия – создать характерную линию.
- в результате получили 3D модель дороги на котором можно наглядно увидеть нашу дорогу и обнаружить ошибки, допущенные при построении. Ошибку в отметках можно просмотреть в редакторе отметок: характерная линия – редактор отметок. В этом окне будут показаны все отметки по пикетам, которые можно изменить, нажав два раза ЛКМ на отметку, введя новую.
- создали оси сечения: создать оси сечения выбрали созданную нами ранее трассу. Выбирали элементы, которые будут отображаться на сечениях

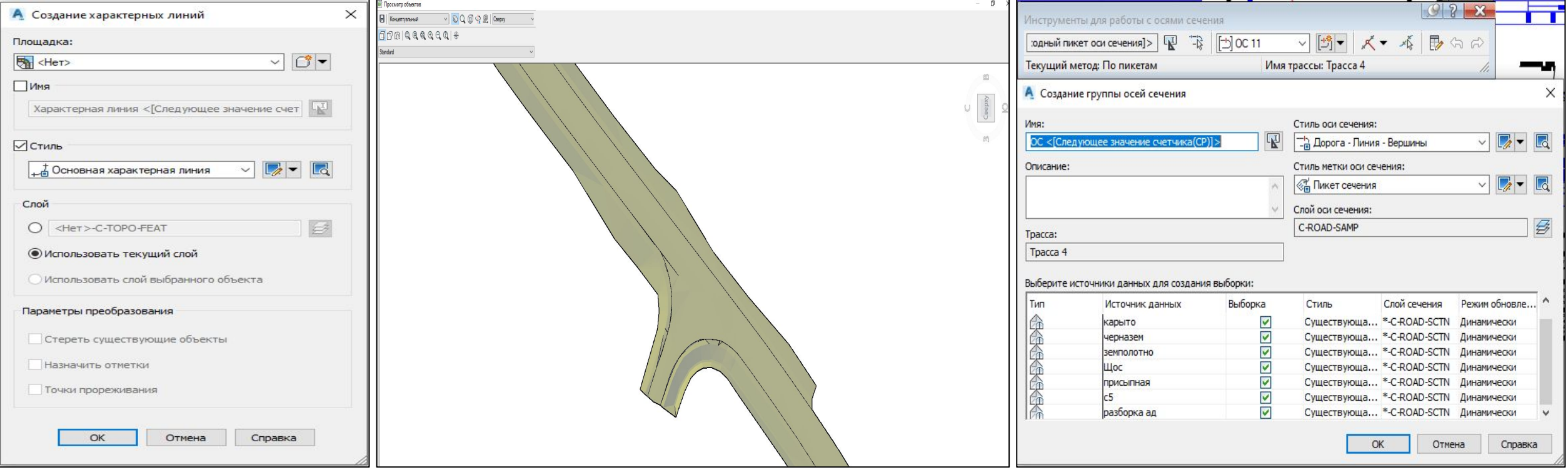

• отобразилось окно «инструменты для работы с осями сечения» - выбрали пункт по диапазону пикетов. В блоке «диапазон пикетов» настроили от ПК 279+00 по 296+00 будут построены сечения.

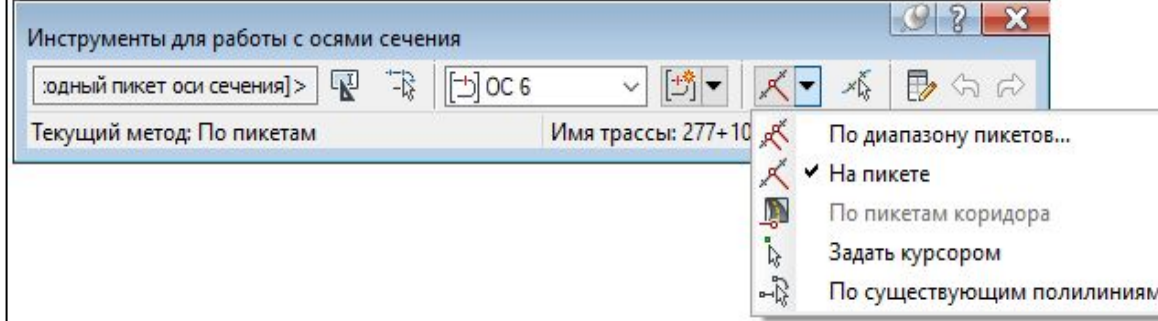

• в области данных настроили параметры.

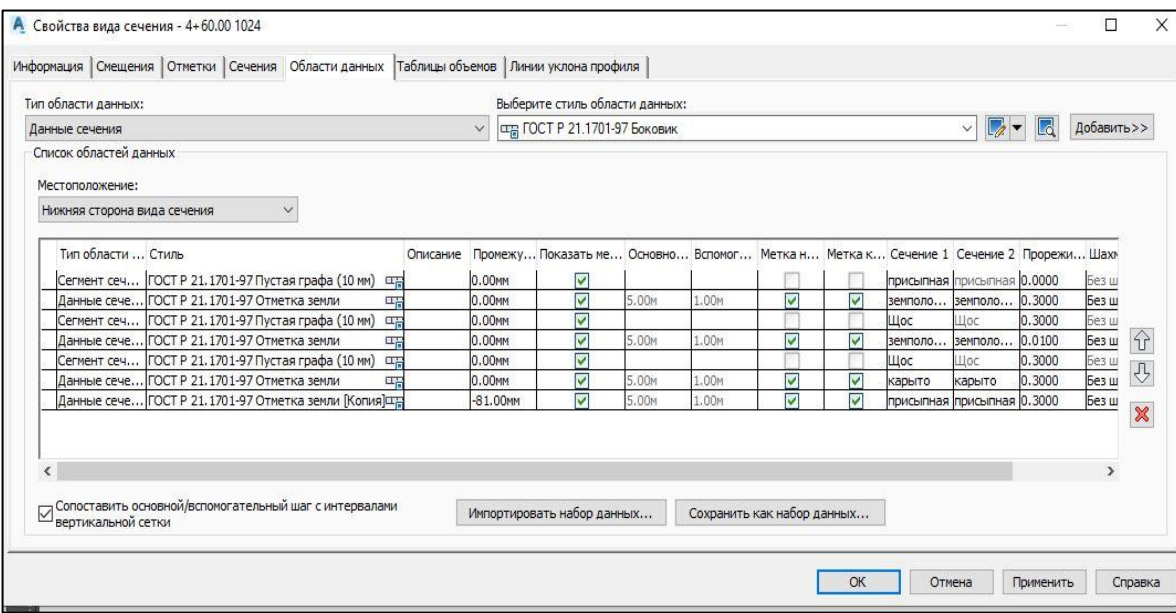

• виды сечения – создать несколько видов сечения - общие стиль вида сечения - сечения дороги.

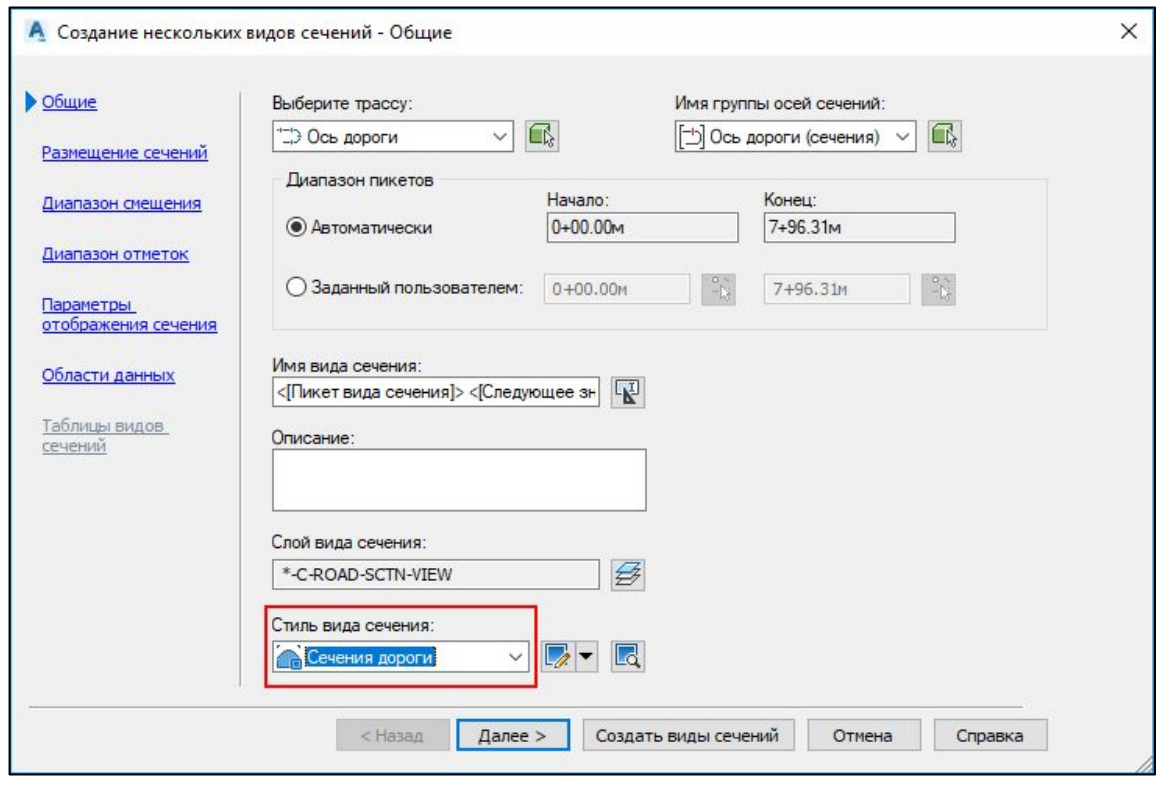

• в видовом экране нажали на свободное место где отобразились поперечные профиля.